1º Ir la dirección oficial de la web de sublime text. Vamos a la sección Download. En este caso vamos a usar la versión 3.

## <https://www.sublimetext.com/3>

Elegimos la versión que corresponda, en nuestro caso Windows 10, 64bits versión instalable. Como las páginas web suelen actualizarse mucho, debes buscar el elemento en sí y la imagen puede cambiar.

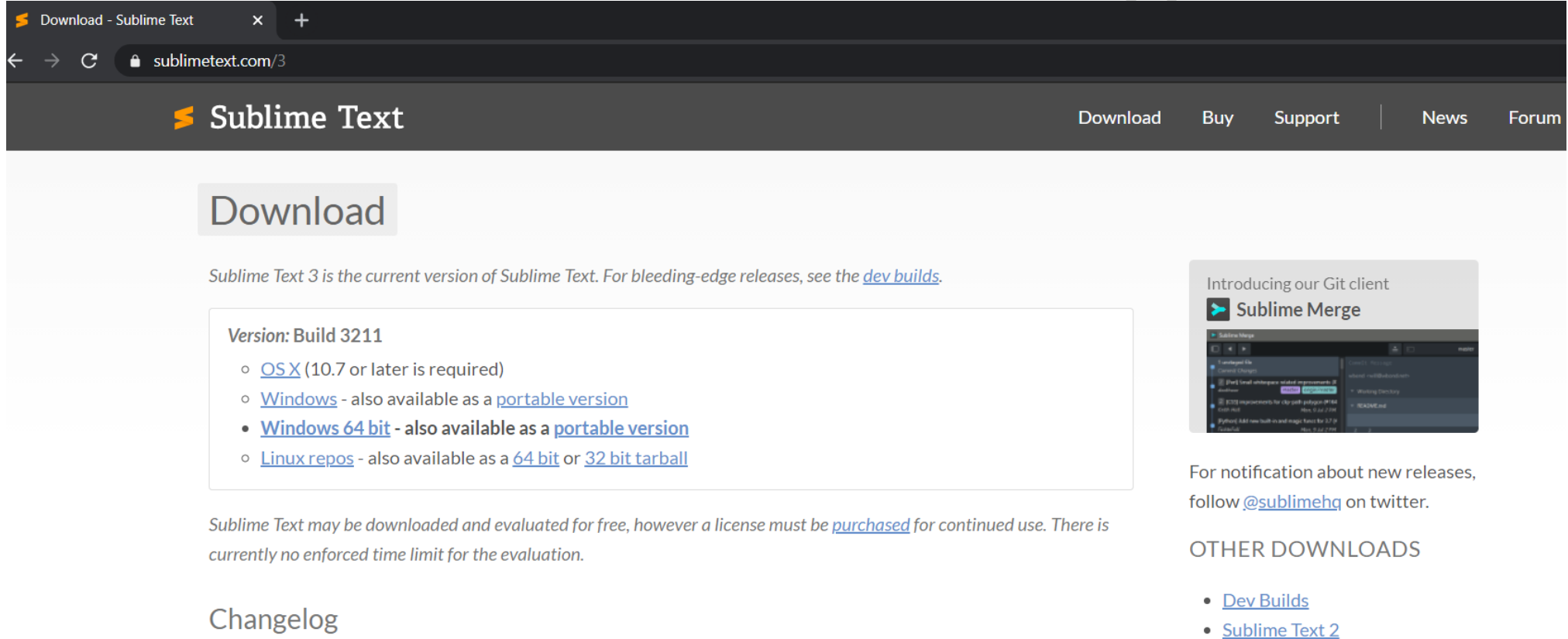

2º Una vez descargado, lo ejecutamos para instalarlo:

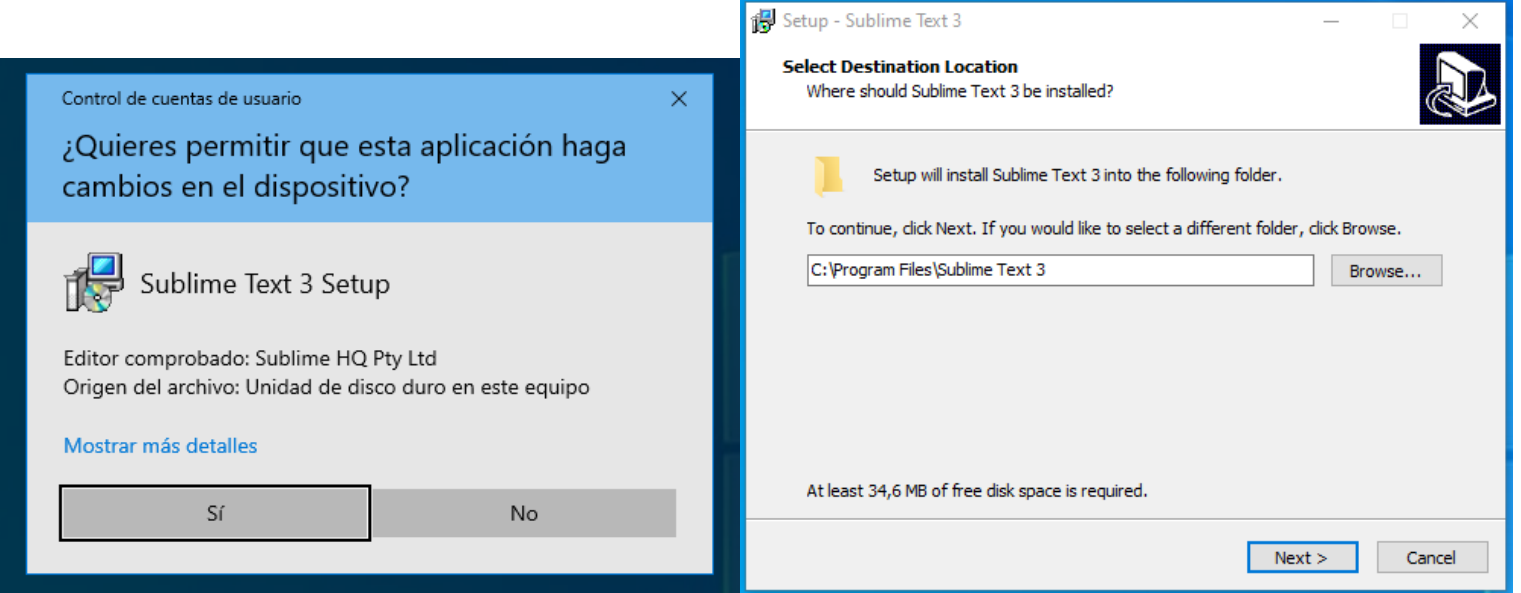

archivos que queramos.

Las características será las de por defecto, a excepción de la siguiente pantalla que vamos a seleccionar que añada una entrada al menú contextual, así podremos abrir los archivos que queramos.<br>A contexto de de la siguient

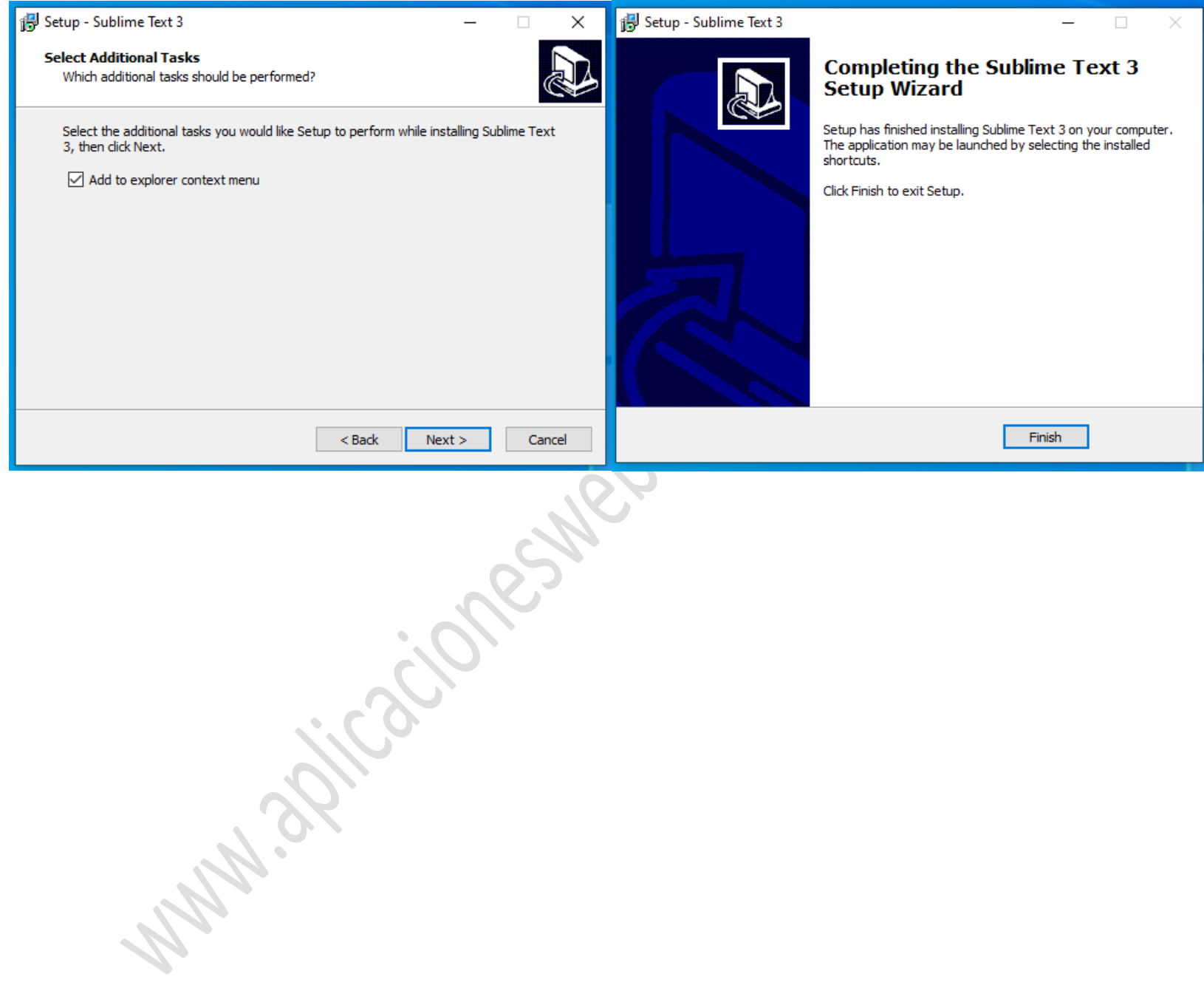

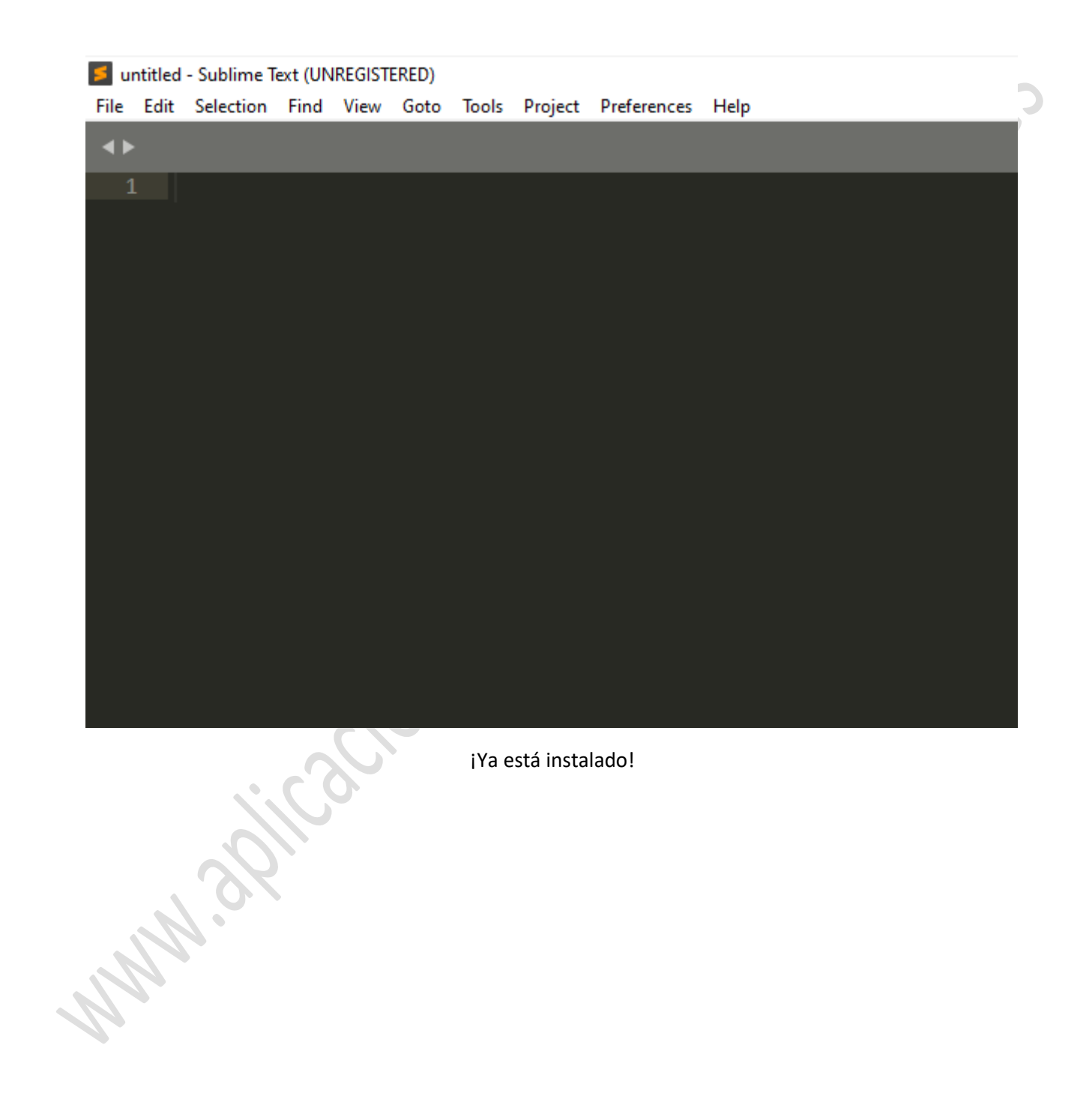